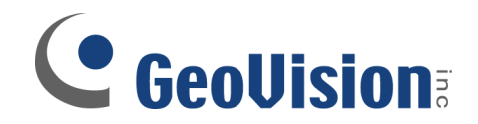

# **Webcam Server Setup**

**Document ID: C01B1208**

**Objectives:**

**Multicam Webcam Server Setup**

**Applicable Multicam version: v8.0 and above**

**Network Port Configuration**

**Locate local IP address for DVR and router**

**Access Router and Port Forwarding**

**Access from the Internet**

## **Multicam Webcam Server Setup**

1. In GeoVision Multicam software, click on Network button

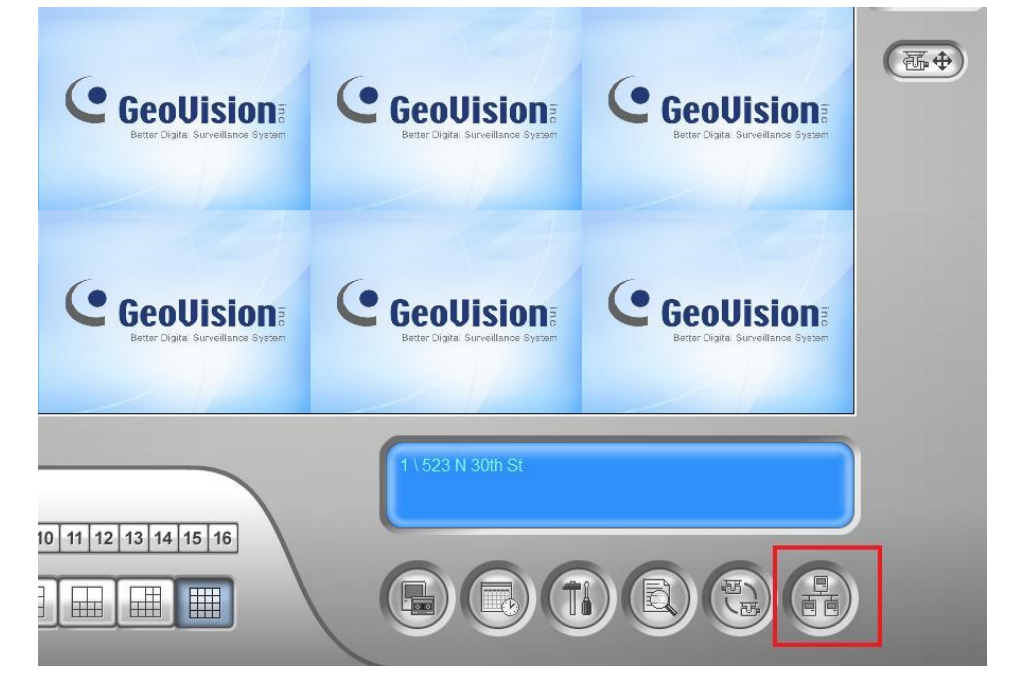

2. Select Webcam Server to bring up Server Setup window

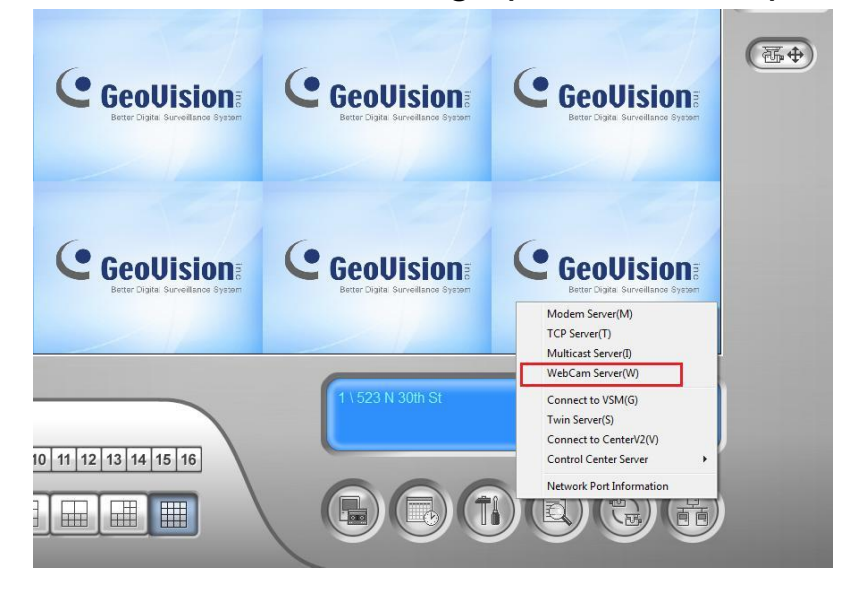

- 3. Under General tab, Enable Remote Control and Run Viewlog server options are checked by default. If not,
	- $\checkmark$  Select Enable Remote Control if Control Center software is used to control this DVR
	- $\checkmark$  Select Run Viewlog server to allow Remote Viewlog connection
	- For v8.2 and newer, Select Run Bandwidth Control Server to allow bandwidth control

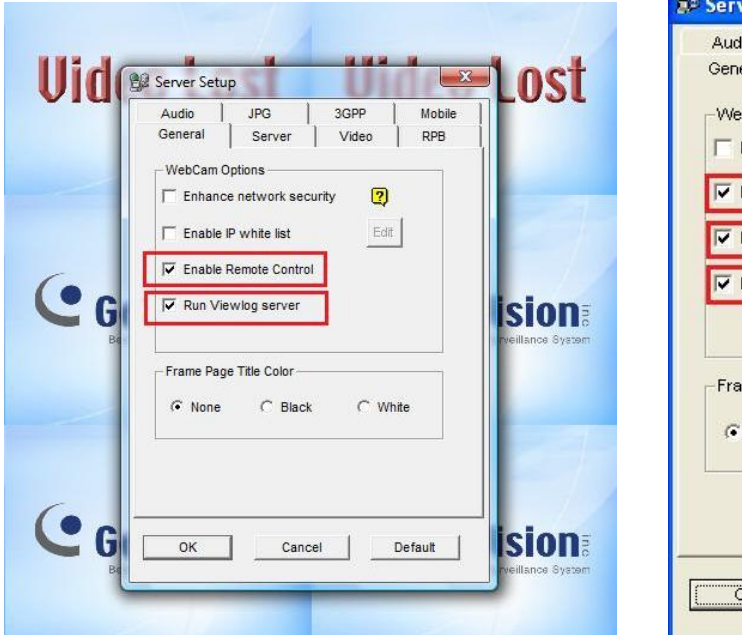

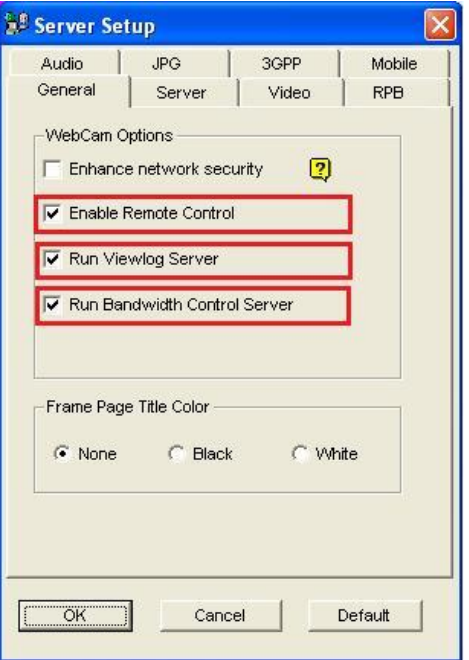

 $\mathbf{E}$ 

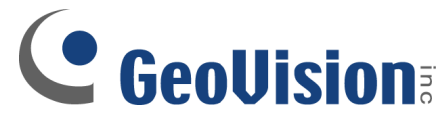

- 4. Under Server tab, select "Run GeoHTTP Server". Copy down HTTP Port, Command Port, and Data Port numbers. (By default the ports are 80, 4550, and 5550 respectively)
- 5. Click on "OK" to exit Server Setup and enable Webcam Server.

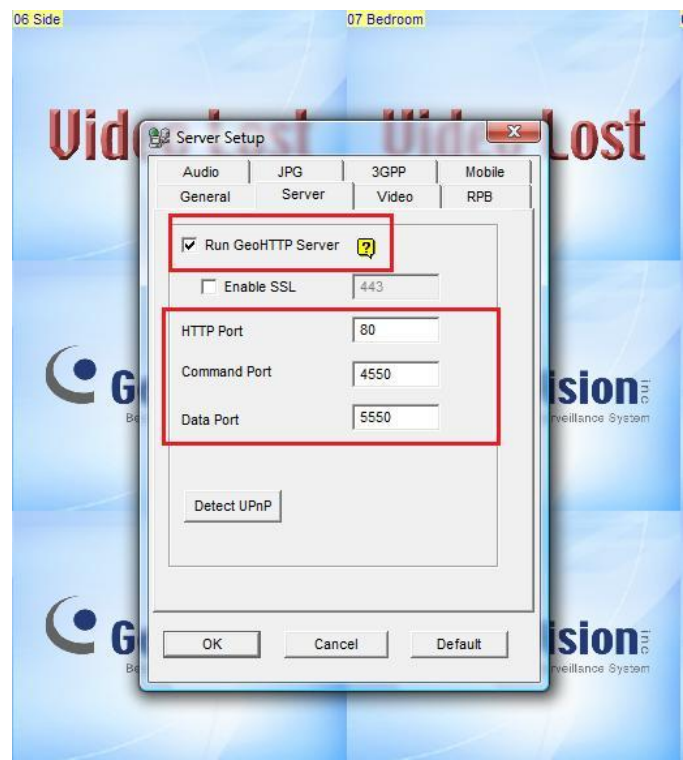

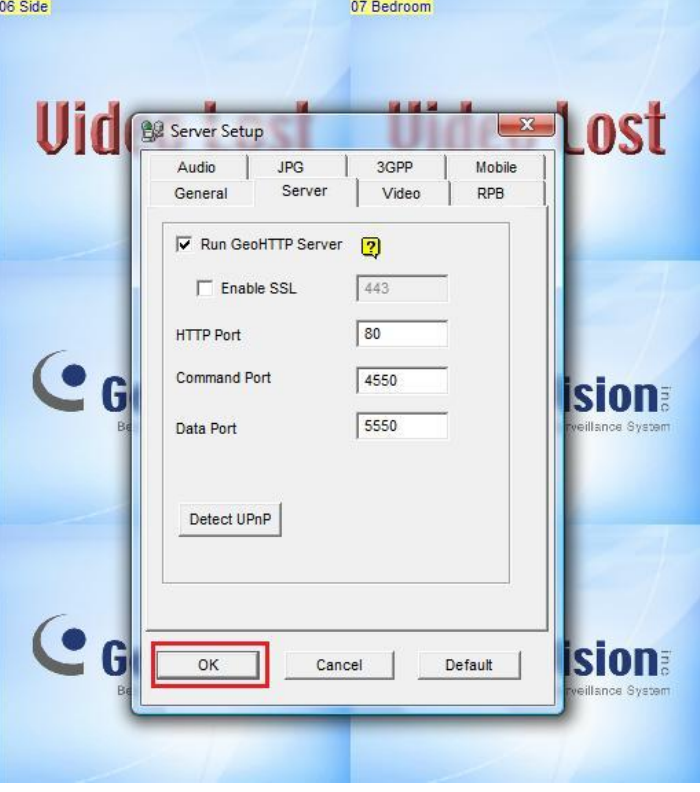

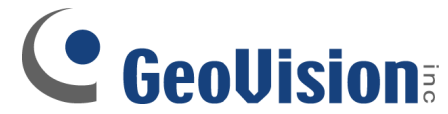

6. After Webcam Server is activated, a Web and CCS sign should appear in the blue box on the right.

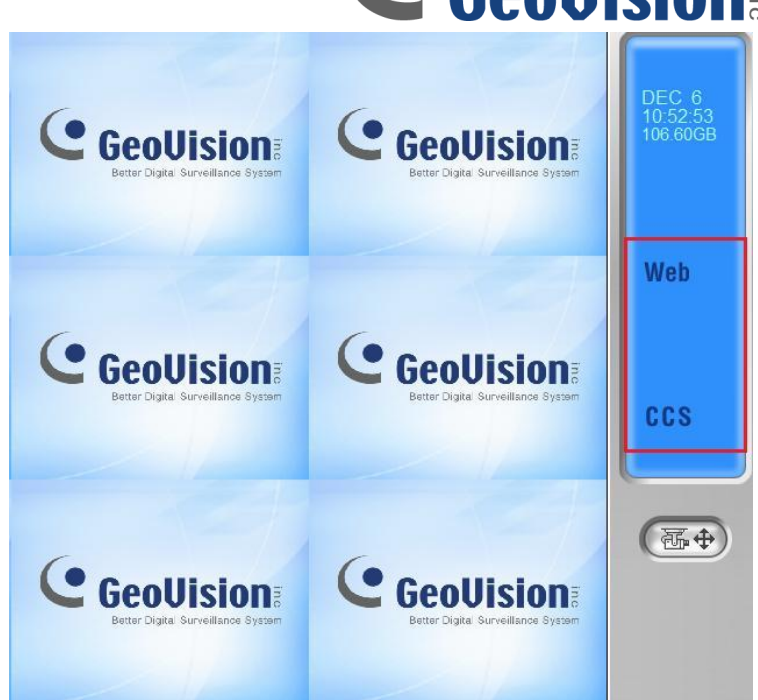

- $\checkmark$  At this moment, you should be able to access Webcam on LAN. You may also confirm that you have set up the above steps correctly by going to [http://127.0.0.1](http://127.0.0.1/) in Internet Explorer on your DVR.
	- o If you have setup correctly, you should be able to see a Webcam Login page as shown below, otherwise you will need to verify above settings again.

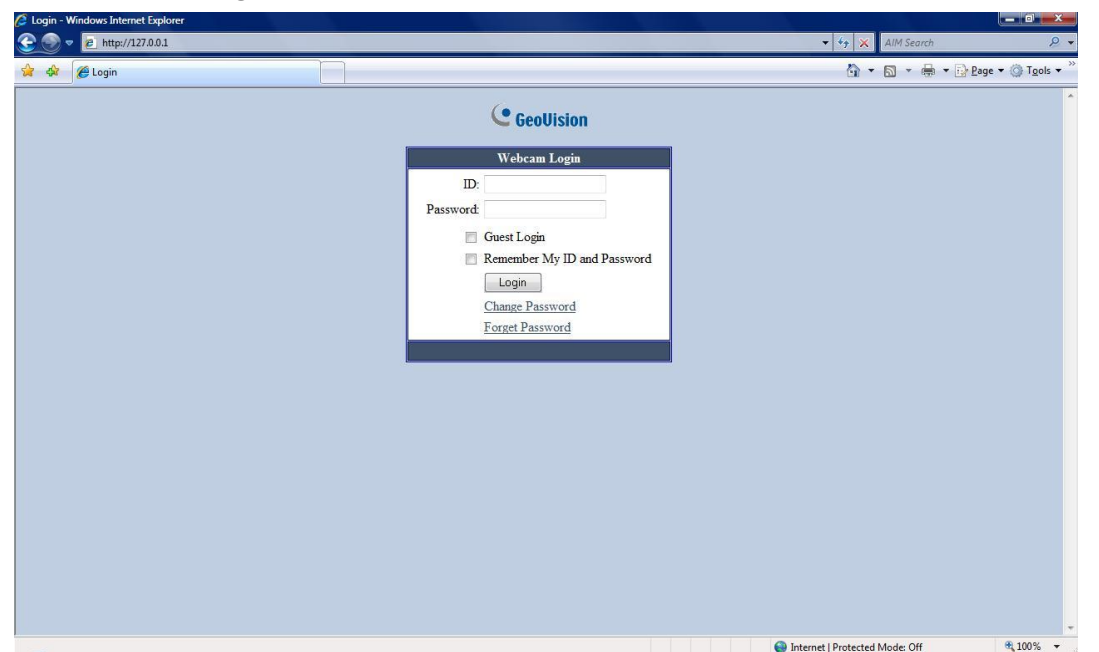

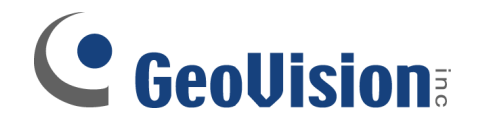

## **Network Port Configuration**

**Locate local IP address for DVR and router**

- 7. To locate the local IP address for DVR and router, perform the following steps on the DVR:
	- $\checkmark$  For Windows Vista®: Click Start, then type in "cmd" in the search box
	- $\checkmark$  For Windows XP®: Click Start, then Run, and type in "cmd" in the search box

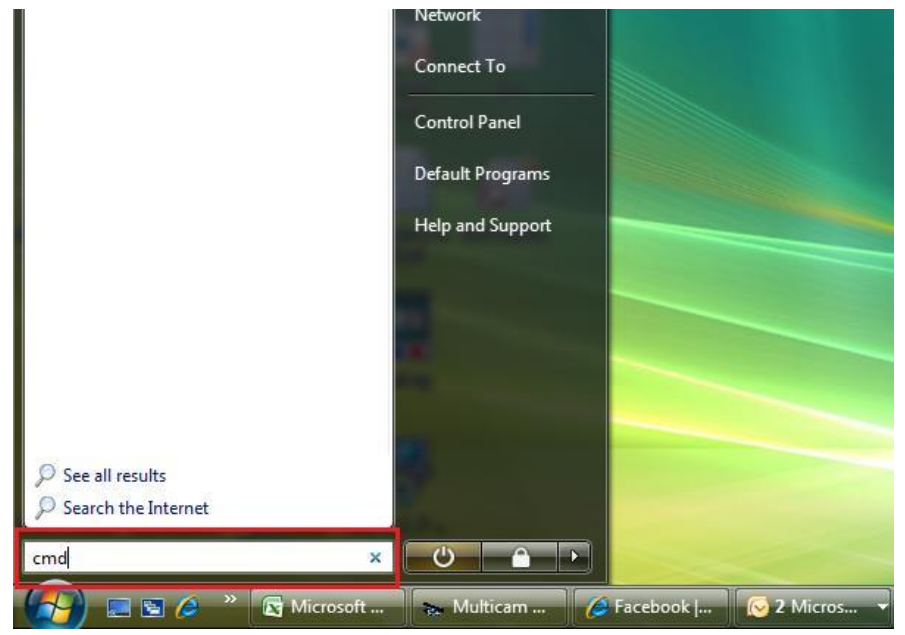

8. In the DOS command prompt, type in "ipconfig"

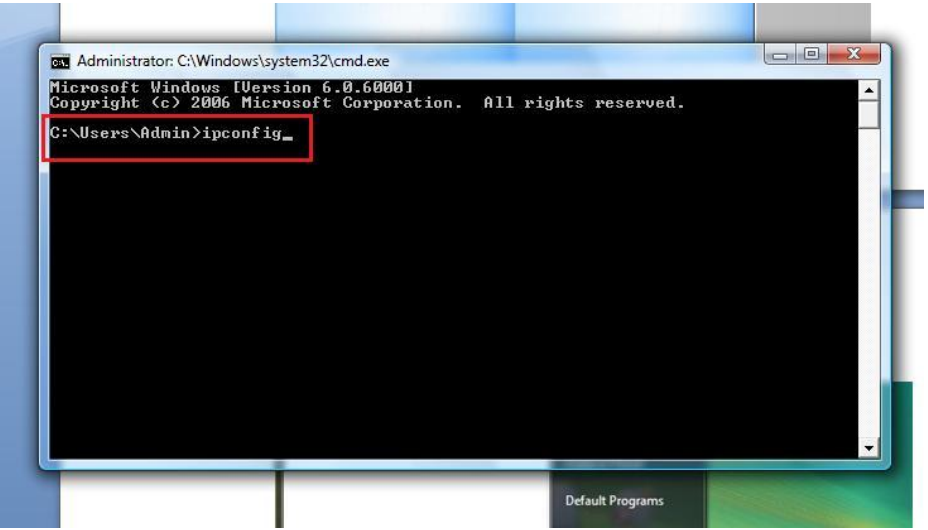

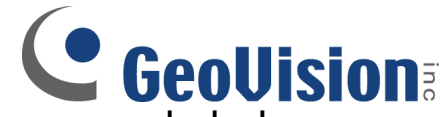

9. Locate DVR local IP address: for the example below, DVR"s local IP is 192.168.0.139 Locate router local IP address: for the example below, router"s local IP is 192.168.0.1

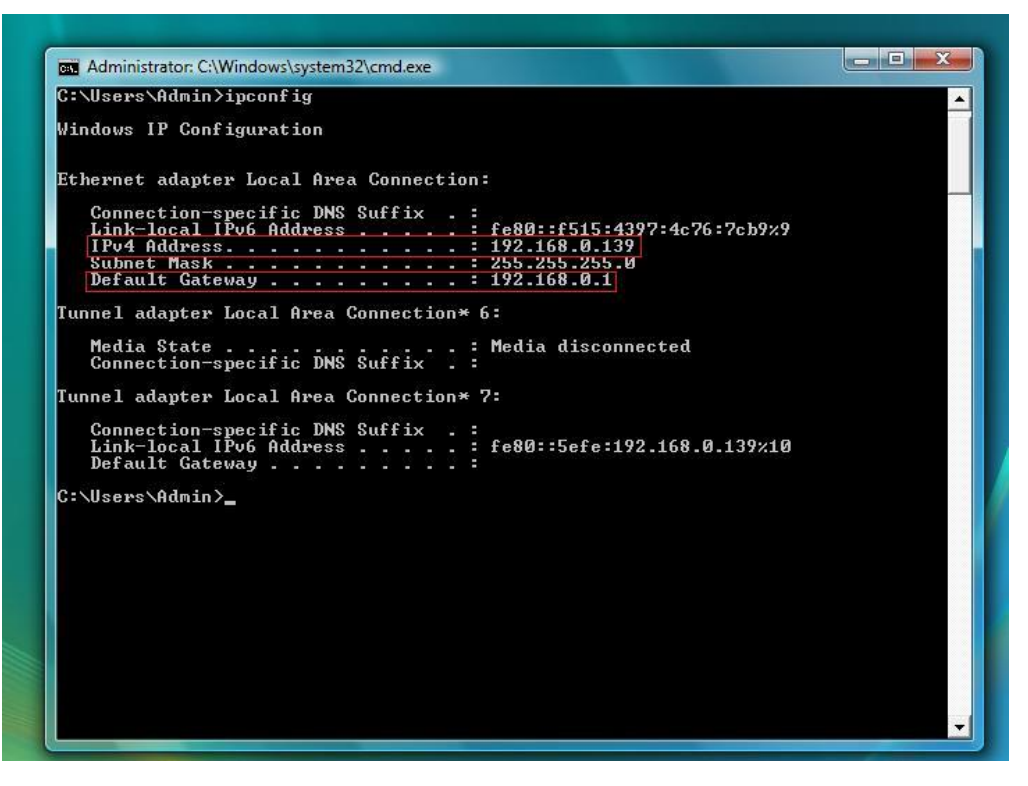

- $\checkmark$  The DVR local IP address is necessary for users to view Webcam on LAN and for port forwarding in the next section
- $\checkmark$  The router local IP address is necessary to login to the router for port forwarding in the following step

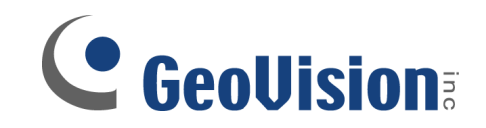

### **Access Router and Port Forwarding**

10. Enter router"s local IP address from step 9: : for the example above, router's local IP is 192.168.0.1

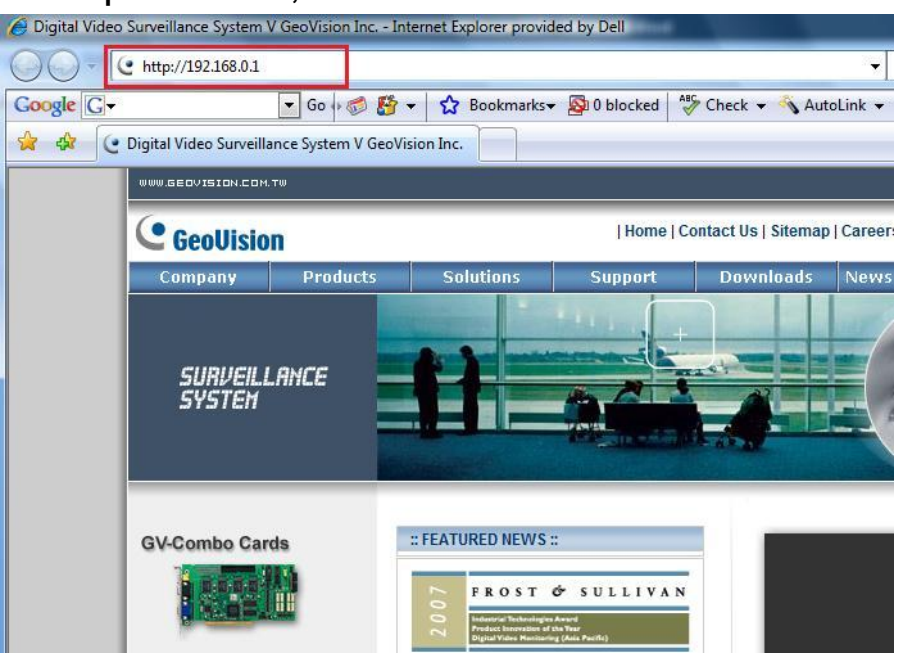

11. Access the router with user name and password provided by the router manufacturer

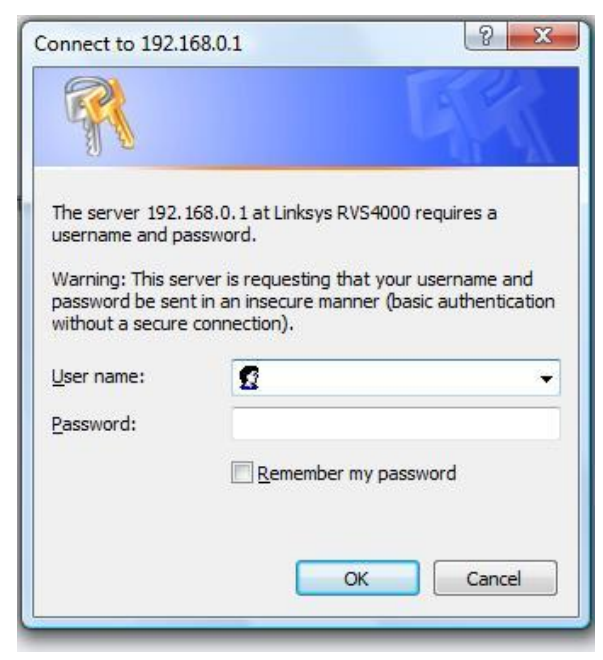

 $\checkmark$  If you do not know your user name and password for the router, contact your network administrator or check with your router manufacturer to see if there is any default user name and password (i.e. admin)

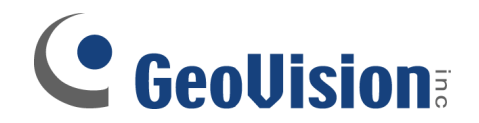

12. Once logged into the router, open up another Internet Explorer browser and go to [http://www.portforward.com,](http://www.portforward.com/) then click on Routers in the second paragraph (Our [Routers](http://www.portforward.com/english/routers/port_forwarding/routerindex.htm) section…)

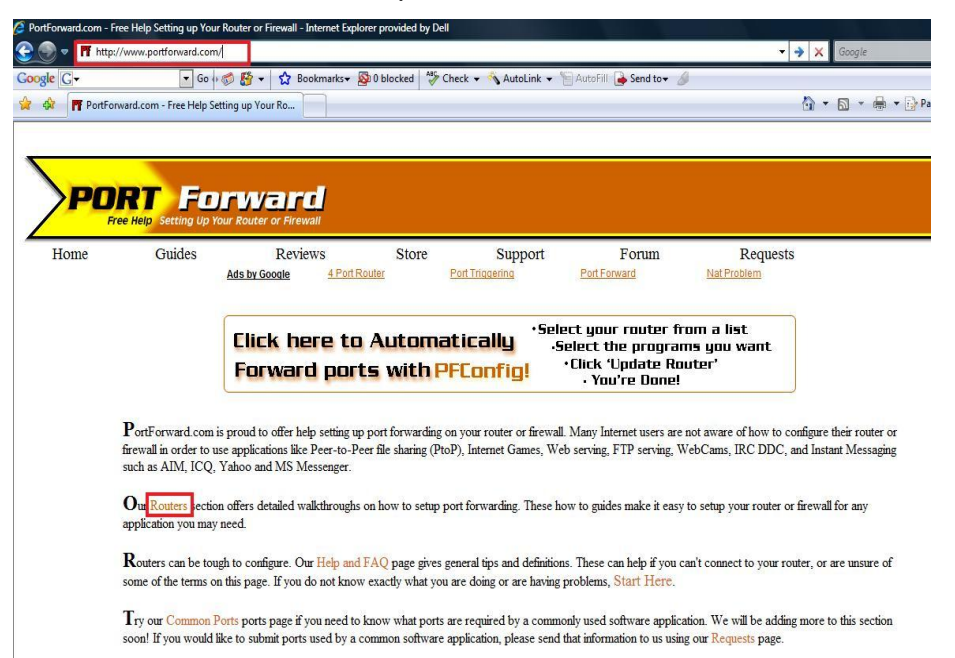

13. In the router index, scroll down the page and select the brand and model of the router currently using

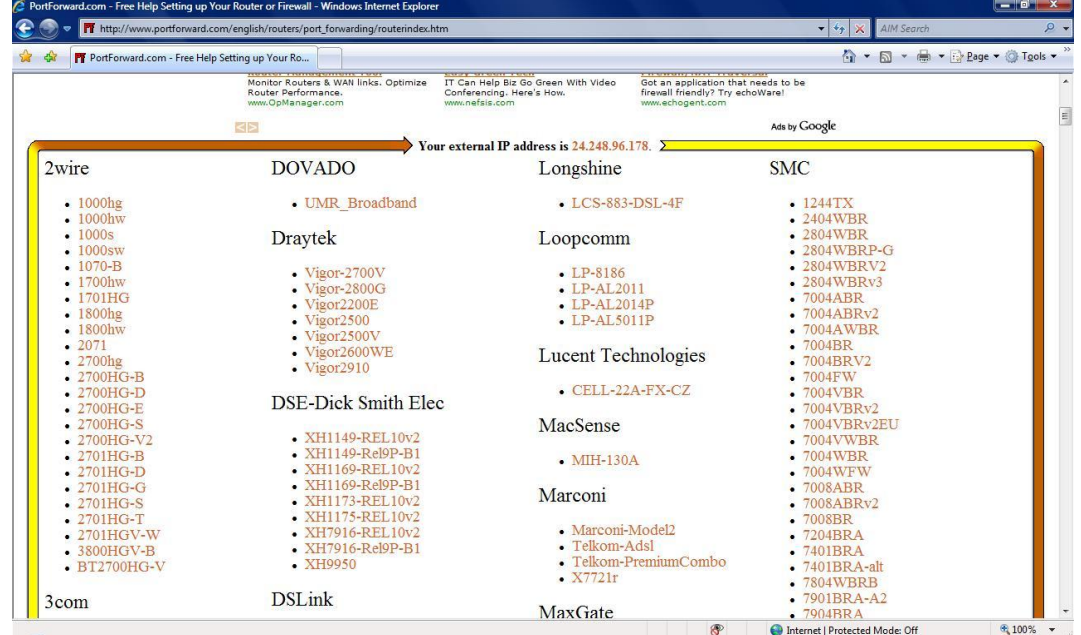

- 14. After the router is selected, the second page will prompt you for a software application which you want to port forward for. In this case, scroll to 'G' section and select GeoVision Webcam as the application
- 15. The next page will lead you to step by step instruction for port forwarding on your router. Enter the last segment of DVR local IP address as found in step 9 above

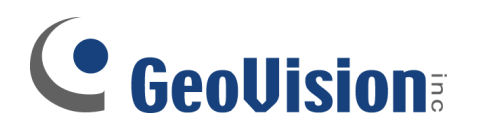

#### G

- Gadspot IP Camera
- Gamespy
- GameSpy Arcade
- Gamespy Tunnel
- GeoVision CenterV2
- GeoVision DispatchServer
- GeoVision DMIP
- · GeoVision RemotePlayBack • GeoVision RemoteView
- 
- GeoVision SMS
- GeoVision TwinDVR with Webcam
- GeoVision TwinServer • GeoVision Vital Sign Monitor
- GeoVision Webcam
- **Chose Recon**
- · Giants Citizen Kabuto
- Gizmo Project
- GNUnet
- · GNUtella

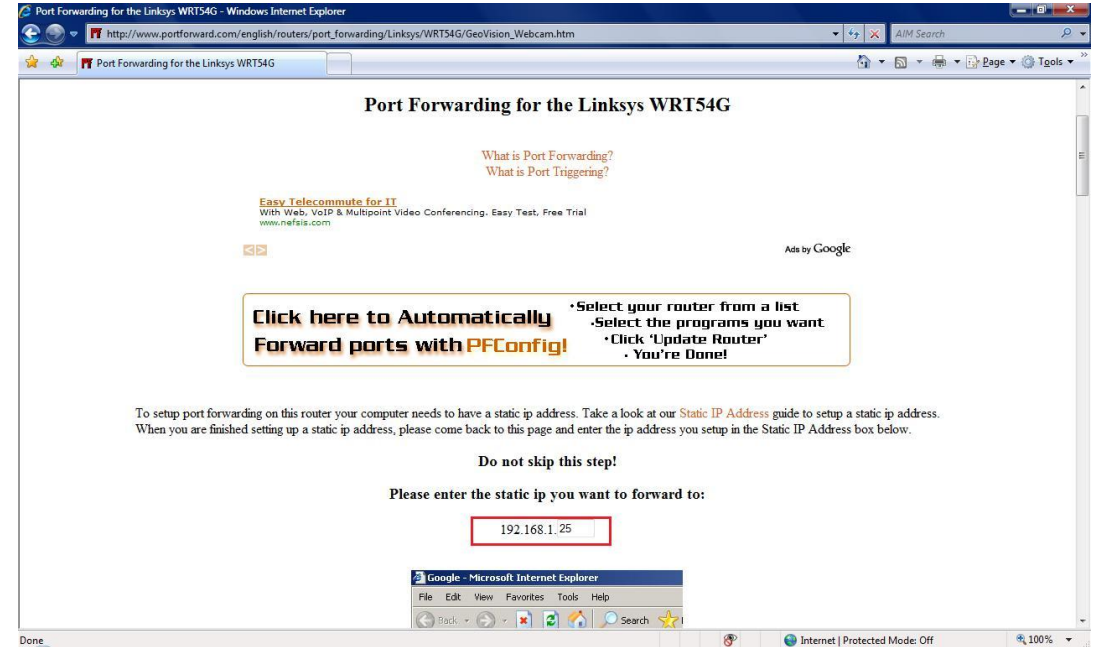

16. Follow the instructions as indicated on the webpage. Please note that for basic remote viewing, only three ports are required as indicated in step 4

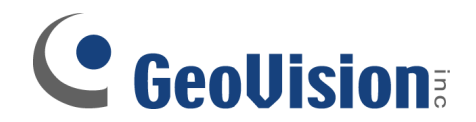

 $\checkmark$  To verify whether you have port forwarded your ports correctly, go to [www.canyouseeme.org](http://www.canyouseeme.org/) in Internet Explorer

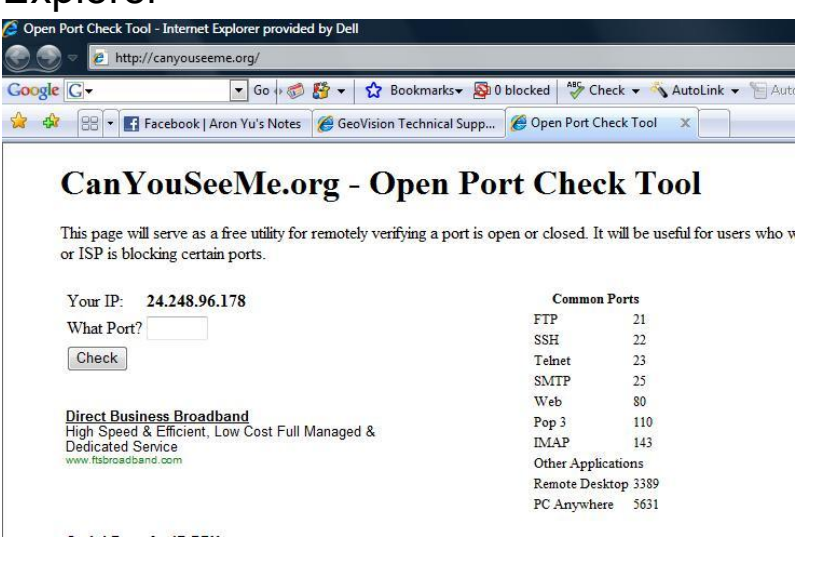

 $\checkmark$  Using its Open Port Check Tool, type in each of the port you have forwarded from the previous steps to check the result. Enter port number in the box next to What Port? Then click on Check

### **CanYouSeeMe.org - Open Port Check Tool**

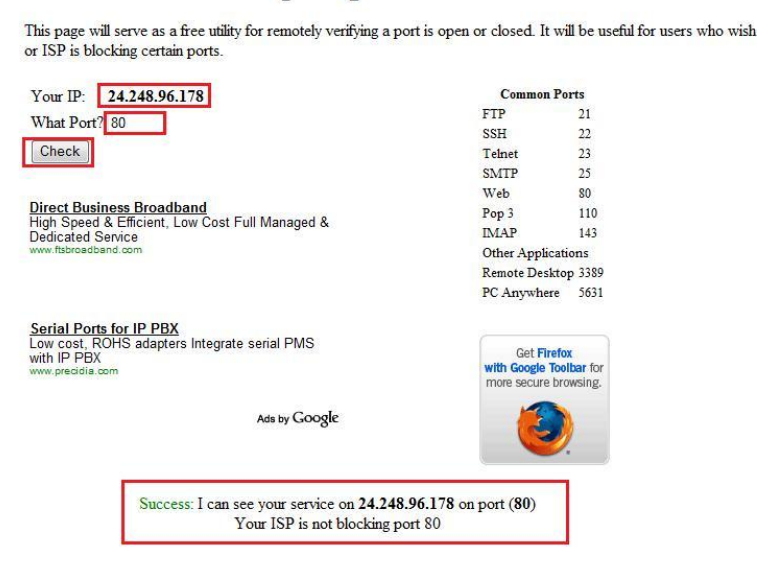

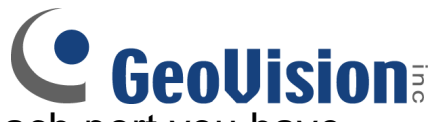

- $\checkmark$  Repeat the same process for each port you have opened
	- o For each port that is open and port forwarded correctly, you should see a green Success message as shown above
	- o For each port that is NOT open and port forwarded correctly, you will see a red Failed message at the same location
- $\checkmark$  If you see Failed message for any of the port, you will need to restart from step 10 and try to port forward that port again
- $\checkmark$  If you are unable to perform port forwarding, or if you have questions or difficulties getting the ports to be opened, please contact your router manufacturer or Internet Service Provider directly as they should be able to assist you on the process

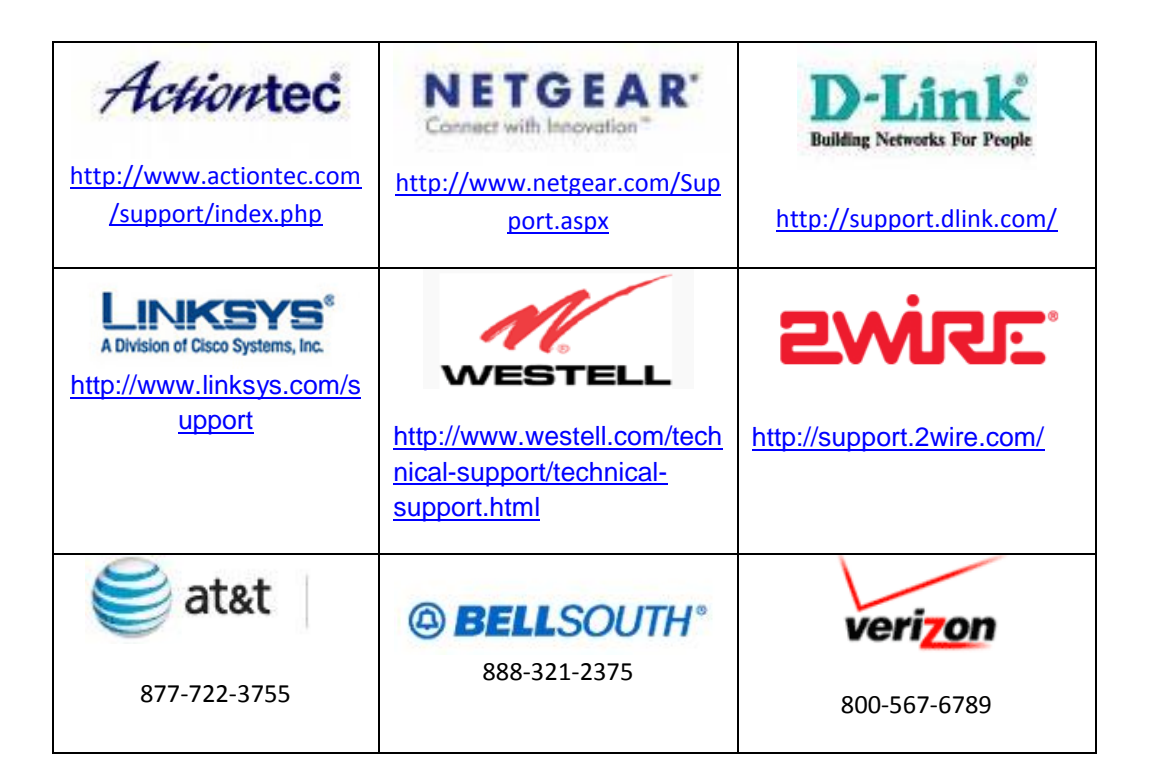

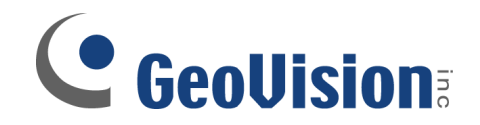

**Access from the Internet**

- 17. To check your external IP address, go to websites such as [www.whatismyip.com](http://www.whatismyip.com/) or [www.canyouseeme.org](http://www.canyouseeme.org/) in Internet Explorer on the DVR
	- $\checkmark$  You will need your external IP address when attempting to connect from a PC outside the network
- 18. Once ports are forwarded correctly, on any remote PC, open Internet Explorer and type in the external IP address of the DVR from step 17. Then enter ID and Password and click Login

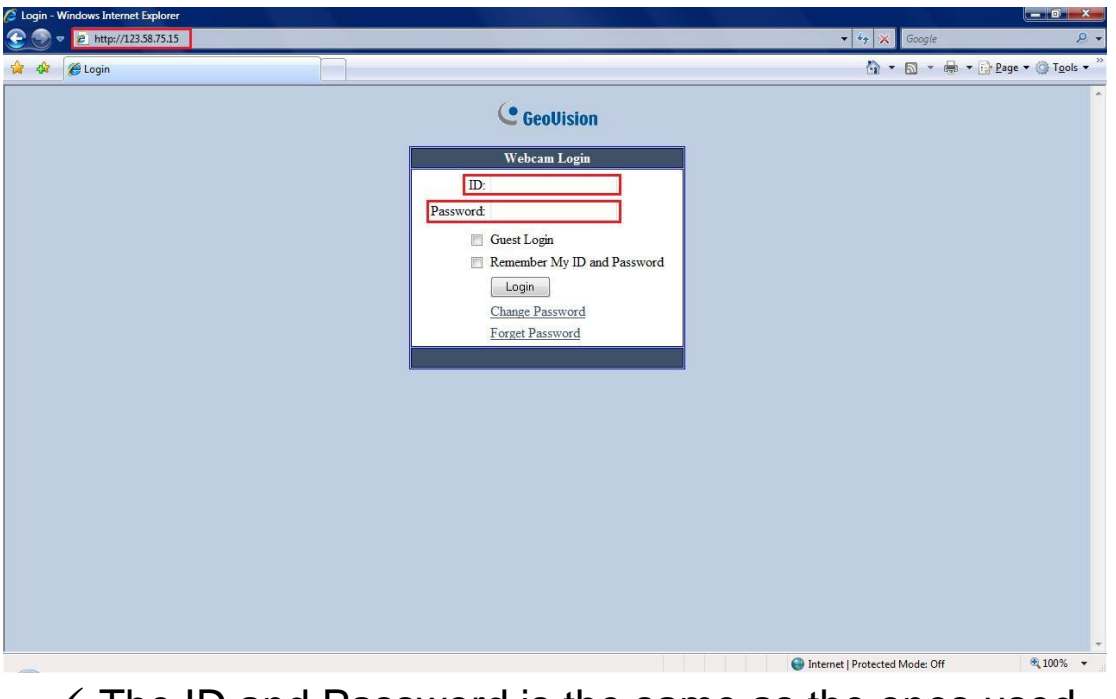

 $\checkmark$  The ID and Password is the same as the ones used on the DVR locally

**19.** Install all ActiveX control necessary if prompted by the Internet Explorer browser, then you should be able to view your DVR cameras online

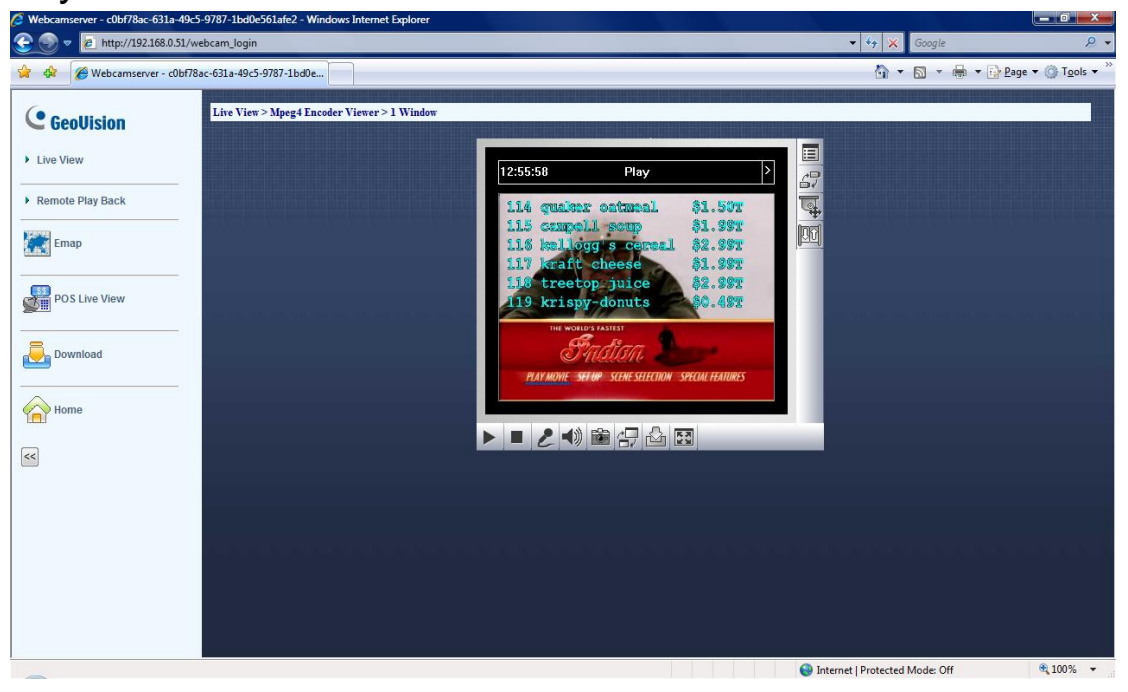